## STEP ONE: Select font

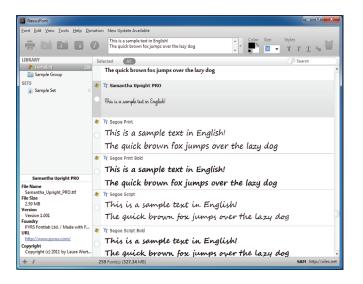

## STEP TWO: select Charmap from Font menu

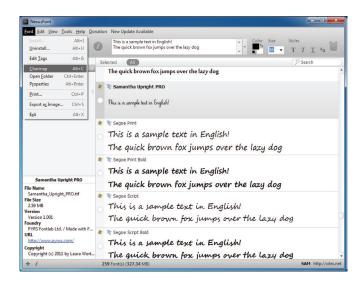

## STEP THREE: in Unicode Subranges, select Private Use Area

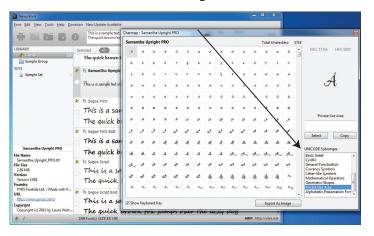

STEP FOUR: find and click on the glyph you want to use

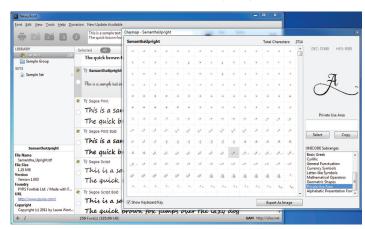

STEP FIVE: click Select button

K C

Q

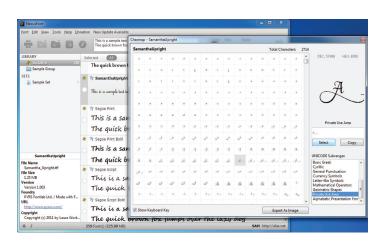

STEP SIX: select/highlight glyph with cursor, then click Copy button

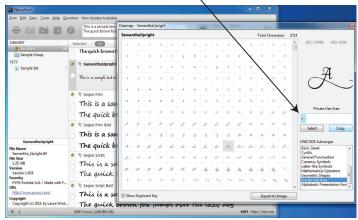

STEP SEVEN: go to your document, draw a text box and <u>File Edit View Layer Object Path Text Filters Extensions Help</u> from the font menu, select the *same font* you copied the ▼ 144 ▼ A A B B B B X Xy A 1.25 A AA 0.00 ₽ glyph from in NexusFont and paste into the text box **1** 

<u></u>

**%** @ ± Q 0 |

X: 1251.43 Y: 545.71 Z: 35%